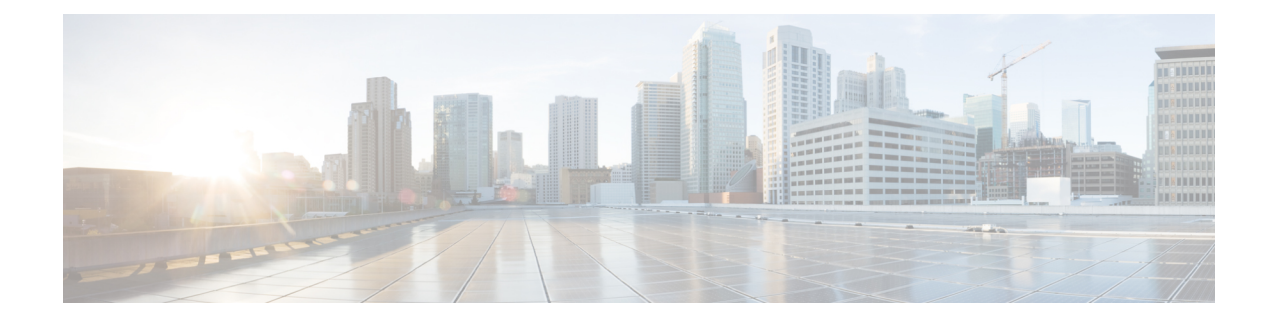

# **Administering vSphere On-prem Clusters**

You can create, modify, or delete vSphere on-prem Kubernetes clusters using the Cisco Container Platform web interface.

This chapter contains the following topics:

- Creating [Kubernetes](#page-0-0) Clusters on vSphere On-prem Clusters, on page 1
- [Upgrading](#page-1-0) vSphere Clusters, on page 2
- Scaling vSphere [Clusters,](#page-2-0) on page 3
- [Configuring](#page-2-1) Node Pools, on page 3
- Deleting vSphere [Clusters,](#page-4-0) on page 5

## <span id="page-0-0"></span>**Creating Kubernetes Clusters on vSphere On-prem Clusters**

- **Step 1** From the left pane, click **Clusters**, and then click the **vSphere** tab.
- **Step 2** Click **NEW CLUSTER**.
- **Step 3** In the **Basic Information** screen, specify the following information:
	- a) From the **INFRASTRUCTURE PROVIDER** drop-down list, choose the provider related to your Kubernetes cluster. For more information, see Adding vSphere [Provider](CCP-User-Guide-2-2-0_chapter2.pdf#nameddest=unique_34) Profile.
	- b) In the **KUBERNETES CLUSTER NAME** field, enter a name for your Kubernetes tenant cluster.
	- c) In the **VERSION** drop-down list, choose the version of Kubernetes that you want to use for creating the cluster.
	- d) In the **CNI** field, enter the Container Network Interface (CNI) that you want to use.
	- e) In the **DESCRIPTION** field, add a description.
	- f) If you are using ACI, specify the ACI profile, see [Adding](CCP-User-Guide-2-2-0_chapter2.pdf#nameddest=unique_42) ACI Profile.
	- g) Click **NEXT**.
- **Step 4** In the **Provider Settings** screen, the data center, cluster, resource pool, network, HyperFlex local network, datastore, VM template, and storage class that you want to use, and then click **NEXT**.
- Ensure that DRS and HA are enabled on the cluster that you choose in this step. For more information on enabling DRS and HA on clusters, refer to the *Cisco Container Platform Installation Guide*. **Note**
	- Ensure that the datastore that you choose in this step is accessible to the hosts in the cluster.
	- The selected network must have access to vCenter.
	- The default **Storage Class** is **VSPHERE**. If the selected vCenter cluster is running on HyperFlex 3.5+ that supports Dynamic Volume Provisioning, you need to choose the **Storage Class** as **HYPERFLEX**.
	- If you have chosen **HYPERFLEX** as the storage class, ensure that the selected network has access to the HypexFlex Connect server.

**Step 5** In the **Node Configuration** screen, specify the following information, and then click **NEXT**:

- The number of worker and master nodes, and their VCPU and memory configurations.
- The SSH public key that you want to use for creating the cluster.
- The VM username that you want to use as the login for the VM.
- The subnet that you want to use for this cluster.
- The number of load balancer IP addresses for this cluster.

For more information, see Load [Balancer](CCP-User-Guide-2-2-0_chapter6.pdf#nameddest=unique_51) Services.

- The IP addresses in CIDR notation that you want to use as the pod subnet.
- Whether or not you want to enable Istio
- A root CA certificate to allow tenant clusters to securely connect to additional services
- **Step 6** In the **Harbor Registry** screen, specify if you want to enable Harbor. If no, click **NEXT**. If yes, you must specify the following information, and then click **NEXT**:
	- a) Ensure the switch to enable Harbor is activated
	- b) A password for Harbor server admin
	- c) The immutable registry size in gigabits
- <span id="page-1-0"></span>**Step 7** In the **Summary** screen, verify the configuration, and then click **FINISH**.

The cluster deployment takes few minutes to complete. The newly created cluster is displayed on the **Clusters** screen.

For more information on deploying applications on clusters, see Deploying [Applications](CCP-User-Guide-2-2-0_chapter9.pdf#nameddest=unique_17) on Kubernetes Clusters.

## **Upgrading vSphere Clusters**

#### **Before you begin**

Ensure that you have imported the latest tenant cluster OVA to the vSphere environment.

For more information on importing the tenant cluster OVA, refer to the *Cisco Container Platform Installation Guide*.

- **Step 1** From the left pane, click **Clusters**, and then click the **vSphere** tab.
- **Step 2** From the drop-down list displayed under the **ACTIONS** column, choose **Upgrade**.
- **Step 3** In the **Upgrade** Cluster dialog box, choose a Kubernetes version and a new template for the VM, and then click Submit. It may take a few minutes for the Kuberenetes cluster upgrade to complete.

## <span id="page-2-0"></span>**Scaling vSphere Clusters**

You can scale clusters by adding or removing worker nodes to them based on the demands of the workloads you want to run. You can add worker nodes in a default or custom node pool.

For more information on adding worker node pools, see [Configuring](#page-2-1) Node Pools, on page 3.

## <span id="page-2-1"></span>**Configuring Node Pools**

Node pools allow the creation of worker nodes with varying configurations. Nodes belonging to a single node pool have identical characteristics.

In the Cisco Container Platform vSphere implementation, a node pool has the following properties:

- vcpus
- memory
- template
- [labels](https://kubernetes.io/docs/concepts/configuration/assign-pod-node/#nodeselector)
- [taints](https://kubernetes.io/docs/concepts/configuration/taint-and-toleration/)

Labels and taints are optional parameters. All nodes that belong to a nodepool are tagged with labels and they are tainted. Taints are key-value pairs, which are associated with an *effect*.

The following table describes the available *effects*.

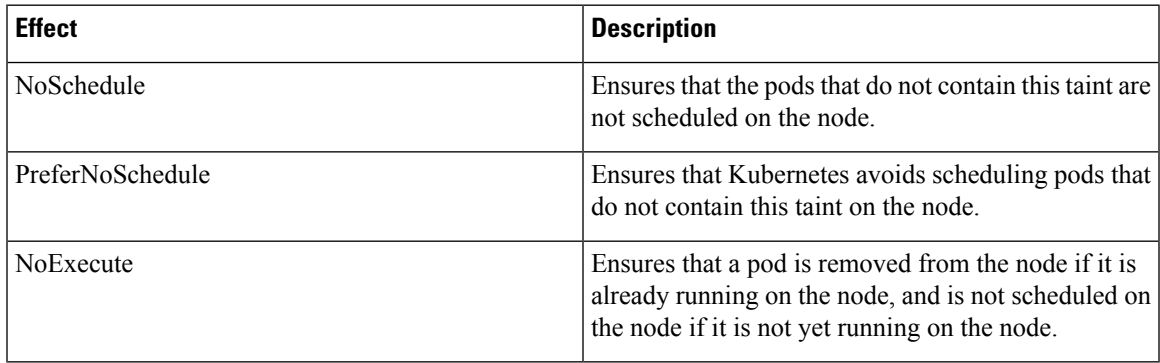

During cluster creation, each cluster is assigned a default node pool. Cisco Container Platform supports the ability for different master and worker configurations. Upon cluster creation, the master node is created in the default-master-pool and the worker nodes are created in the default-pool.

Cisco Container Platform supports the ability to create multiple node pools and customize each pool characteristics such as vCCPUs, memory, labels, and taints.

#### **Adding Node Pools**

Cisco Container Platform allows you to add custom node pools to an existing cluster.

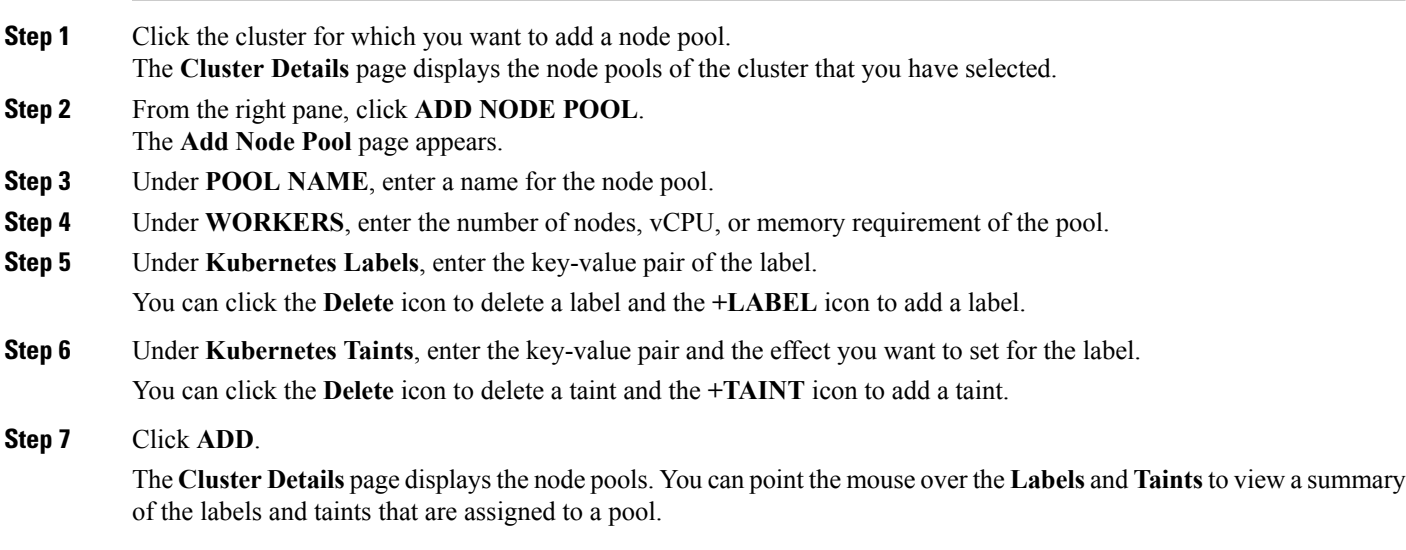

### **Modifying Node Pools**

Cisco Container Platform allows you to modify the worker node pools.

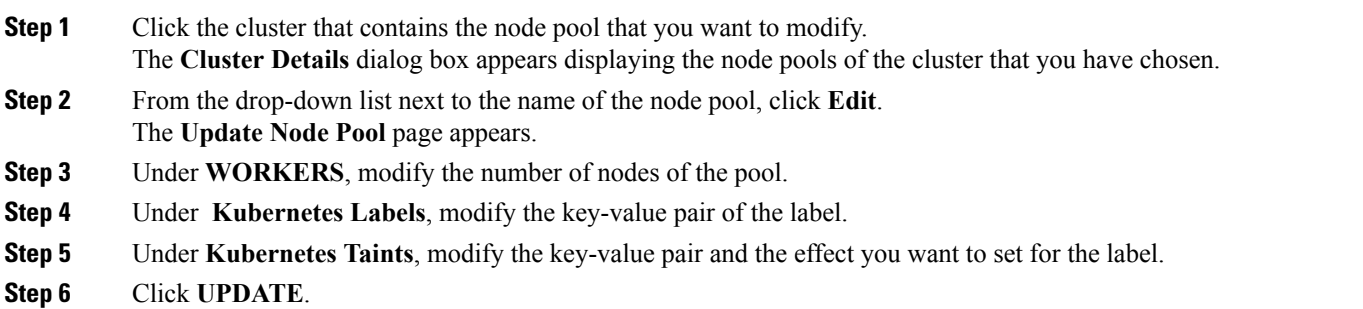

### **Deleting Node Pools**

Cisco Container Platform allows you to delete the worker node pools. You cannot delete the default master pool.

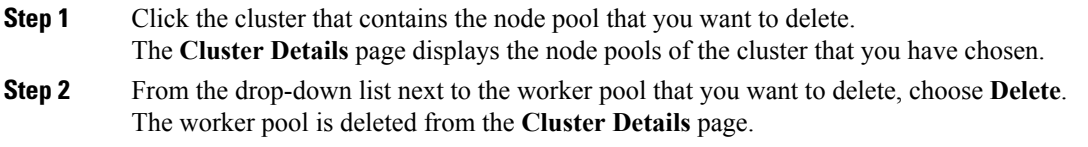

## <span id="page-4-0"></span>**Deleting vSphere Clusters**

#### **Before you begin**

Ensure that the cluster you want to delete is not currently in use, as deleting a cluster removes the containers and data associated with it.

- **Step 1** From the left pane, click **Clusters**, and then click the **vSphere** tab.
- **Step 2** From the drop-down list displayed under the **ACTIONS** column, choose **Delete** for the cluster that you want to delete.
- **Step 3** Click **DELETE** in the confirmation dialog box.

 $\mathbf I$